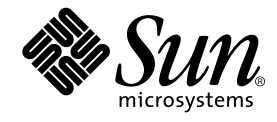

# **SunPCi**™ **II 2.3 설치 안내서**

Sun Microsystems, Inc. 901 San Antonio Road Palo Alto, CA 94303-4900 U.S.A. 650-960-1300

문서 번호: 816-4251-10 2002년 3월, 개정판 A

이 문서에 대한 의견은 docfeedback@sun.com으로 보내주십시오.

Copyright 2002 Sun Microsystems, Inc., 901 San Antonio Road, Palo Alto, CA 94303-4900 U.S.A. All rights reserved.

이 제품 또는 문서는 사용, 복제, 배포 및 역컴파일을 제한하는 라이센스 계약에 따라 제공됩니다. 이 제품 및 문서는 Sun과 Sun의 라이센스 제공자 의 사전 서면 허가 없이는 어떤 형태나 방법으로도 전재할 수 없습니다. 글꼴 기술을 포함한 타사 소프트웨어는 해당 저작권에 따라 보호되며 Sun 공급업체가 라이센스를 제공합니다.

이 제품의 일부분은 University of California의 승인을 받은 Berkeley BSD 시스템에기초합니다. UNIX는 미국 및 기타 국가에서 X/Open Company, Ltd.사를 통해 독점 라이센스를 취득한 등록 상표입니다.

Sun, Sun Microsystems, Sun 로고, AnswerBook2, docs.sun.com, Sun Blade, Sun Ray, Sun Fire, Netra, Solaris, Ultra, Sunsolve 및 SunPCi는 미국 및 기타 국가에서 Sun Microsystems, Inc.의 상표, 등록 상표 또는 서비스 마크입니다. 모든 SPARC 상표는 라이센스 계약에 따라 사용되며 미국 및 기타 국가에서 SPARC International, Inc.의 상표 또는 등록 상표입니다. SPARC 상표가 표시된 제품은 Sun Microsystems, Inc.가 개발한 아키텍처 를 기반으로 합니다.

OPEN LOOK과 Sun™ 그래픽 사용자 인터페이스는 Sun Microsystems, Inc.가 사용자와 승인자를 위해 개발한 제품입니다. Sun은 컴퓨터 업계에 서 시각적 또는 그래픽 사용자 인터페이스의 개념 연구 개발에 대한 Xerox사의 선구적 공로를 인정합니다. Sun은 Xerox사로부터 Xerox 그래픽 사 용자 인터페이스에 대한 비독점 라이센스를 보유합니다. 이 라이센스는 OPEN LOOK GUI를 구현하는 Sun의 라이센스 소유자에게도 해당되며 Sun의 서면 라이센스 계약에 기초합니다.

설명서는 "있는 그대로" 제공되며 상품성이나 특정 목적에 대한 적합성 또는 비침해성에 대한 모든 묵시적 보증을 포함하여 어떠한 명시적 또는 묵시적 조건, 진술 및 보증은 제공되지 않습니다. 단, 이러한 부인이 법적으로 무효인 경우는 제외합니다.

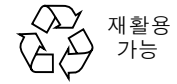

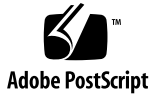

## **목차**

**1**장**. SunPCi II** 하드웨어 설치 **1** CD **수록 내용** 1 PDF **파일 보기** 2 SunPCi II **카드 설치 전 작업** 3 **시스템 하드웨어 및** Solaris **요건** 3 **지원 시스템 및 전원 요건** 3 **여러 개의** SunPCi II **카드 설치** 4 **설치 장비** 4 **시작하기** 5 ▼ **이전 버전의** SunPCi **소프트웨어 제거** 5 SunPCi I **카드 제거** 6 SunPCi II **하드웨어 설치** 6 ▼ **시스템 종료** 7 ▼ **시스템 덮개 제거** 7 ▼ SODIMM **설치 및** MAC **주소 기록** 8 PCI **슬롯 확인** 9 ▼ PCI **슬롯 준비** 21 ▼ SunPCi II **카드 설치** 21 ▼ **설치 완료** 22

**다음 작업** 22

#### **2**장**. SunPCi II** 소프트웨어 설치 **23 지원되는** Solaris **운영 환경** 23 **지원되는** Microsoft Windows **운영 체제** 24 Solaris **패치 설치** 24 Sun**에서 패치 다운로드** 26 ▼ Solaris **프레임 버퍼 유형 확인** 26 ▼ Solaris **버전 확인** 26

▼ Solaris **패치 설치** 27

SunPCi II **소프트웨어 패키지 정보** 29

▼ SunPCi II **소프트웨어 설치** 29

**다음 작업** 32

**보증 서비스** 32

▼ **불량 카드 교체** 33

**iv** SunPCi II 2.3 **설치 안내서** • 2002**년** 3**월**

## **그림**

그림 1-1 추가 백플레이트 부착 9 그림 1-2 Ultra 5 시스템 PCI 슬롯 10 그림 1-3 Ultra 10 시스템 PCI 슬롯 11 그림 1-4 Ultra 60 시스템 PCI 슬롯 12 그림 1-5 Ultra 80 시스템 PCI 슬롯 13 그림 1-6 Sun Blade 1000 시스템 PCI 슬롯 14 그림 1-7 Sun Blade 100 시스템 PCI 슬롯 15 그림 1-8 Sun Enterprise 450 시스템 PCI 슬롯 16 그림 1-9 Sun Enterprise 250 시스템 PCI 슬롯 17 그림 1-10 Sun Enterprise 220R 시스템 PCI 슬롯 18 그림 1-11 Sun Enterprise 420R 시스템 PCI 슬롯 19 그림 1-12 Sun Fire 280R 서버 PCI 슬롯 20

**vi** SunPCi II 2.3 설치 안내서 • 2002년 3월

## SunPCi II **하드웨어 설치**

이 설명서에서는 하나 이상의 SunPCi™ II 보조 프로세서 버전 2 카드(이하 SunPCi II 카드) 및 SunPCi II 2.3 소프트웨어를 시스템에 설치하는 방법에 대해 설명합니다. 또한 소프트웨어 CD에서 SunPCi II 설명서를 찾아 확인하는 방법도 설명합니다. 이 장에서 다룰 내용은 다음과 같습니다.

- 1페이지의 "CD 수록 내용"
- 2페이지의 "PDF 파일 보기"
- 3페이지의 "SunPCi II 카드 설치 전 작업"
- 5페이지의 "시작하기"
- 6페이지의 "SunPCi II 하드웨어 설치"

## CD **수록 내용**

SunPCi II 버전 2.3 제품은 3페이지의 "지원 시스템 및 전원 요건" 절에 나열되어 있는 UltraSPARC™ 프로세서 기반 시스템에 여러 개의 SunPCi II 카드를 설치할 수 있도록 지원합니다. SunPCi II 제품을 설치하고 구성한 후에는 Microsoft Windows 운영 체제 소프트웨어를 설치하고 구성할 수 있습니다. 운영 체제 소프트웨어는 별도로 구입해야 합니다. 지원되는 Microsoft Windows 운영 체제 목록은 24페이지의 "지원되는 Microsoft Windows 운영 체제"를 참조하십시오.

SunPCi II CD에는 다음 소프트웨어와 설명서가 있습니다.

- SunPCi II 버전 2.3 소프트웨어
- PDF(Adobe Acrobat) 형식의 SunPCi II 2.3 *설치 안내서*
- PDF 형식의 *SunPCi II 2.3 사용 설명서*
- PDF 형식의 *SunPCi II 2.3 Product Notes*
- PDF 형식의 *SunPCi II 2.3 설치 안내서* 및 *SunPCi II 2.3 사용 설명서*(한글 버전)

*SunPCi II 2.3* 설치 안내서(본 설명서)에서는 하나 이상의 SunPCi II 카드 및 SunPCi II 소프트웨어를 지원되는 UltraSPARC 시스템에 설치하는 방법에 대해 설명합니다.

*SunPCi II 2.3* 사용 설명서에서는 하나 이상의 SunPCi II 카드를 사용할 수 있도록 SunPCi II 소프트웨어를 구성하는 방법 및 SunPCi II 카드와 함께 사용할 Microsoft Windows 운영 체제 소프트웨어를 UltraSPARC 시스템에 설치하는 방법에 대해 설명 합니다.

*SunPCi II 2.3 Product Notes*에서는 최신 제품 소식 및 문제점과 현재 소프트웨어 릴리스 에서 사용 가능한 해결 방법에 대해 설명합니다.

이러한 설명서를 온라인으로 보려면 2페이지의 "PDF 파일 보기"를 참조하십시오.

## PDF **파일 보기**

*SunPCi II 2.3* 설치 안내서 및 *SunPCi II 2.3* 사용 설명서의 영문 및 한글 버전은 SunPCi II 제품 CD에 PDF(Adobe Acrobat) 형식으로 저장되어 있습니다. 이 파일을 보려면 다 음 단계를 수행하십시오.

**1.** cd 명령을 사용하여 **SunPCi II** 제품 **CD**에서 원하는 언어 버전의 **PDF** 파일이 저장되 어 있는 Doc 하위 디렉토리로 이동합니다**.** 

각 언어 버전의 경로는 *SunPCi II 2.3 Product Notes*를 참조하십시오.

**2.** 터미널 창에서 다음 명령을 입력합니다**.**

#### % **acroread &**

잠시 후 Adobe Acrobat 시작 화면이 나타난 후 기본 프로그램 창이 나타납니다.

- **3. File** 메뉴에서 **Open**을 선택합니다**.**
- **4.** 열려는 문서 파일 이름을 두 번 누릅니다**.**

Page Up 및 Page Down 키와 Adobe Acrobat의 명령을 사용하여 PDF 파일을 탐색하 고 인쇄할 수 있습니다.

## SunPCi II **카드 설치 전 작업**

다음 절에서는 여러 개의 SunPCi II 카드를 설치하기 위한 시스템 하드웨어의 요건, 지 원되는 Microsoft Windows 소프트웨어, 설치 지침 및 설치에 필요한 장비와 소프트웨 어에 대해 설명합니다.

## **시스템 하드웨어 및** Solaris **요건**

PCI(Peripheral Component Interconnect) 버스가 장착되어 있으며 Solaris™ 2.6, Solaris 7 또는 Solaris 8 운영 체제 소프트웨어를 실행하는 지원 가능한 UltraSPARC 시스템에 이 소프트웨어를 설치할 수 있습니다.

## **지원 시스템 및 전원 요건**

SunPCi II 카드는 25와트(DC) 전력을 사용하는 33/66MHz PCI 카드입니다. 이 카드는 다음 표에 수록된 UltraSPARC 시스템의 표준 33MHz 또는 66MHz PCI 슬롯에 설치할 수 있습니다.

| UltraSPARC 시스템         | SunPCi II<br>카드 수 |
|------------------------|-------------------|
| Ultra 5 워크스테이션         | 1                 |
| Ultra 10 워크스테이션        | 1                 |
| Ultra 60 워크스테이션        | $\overline{2}$    |
| Ultra 80 워크스테이션        | $\mathcal{P}$     |
| Sun Blade 100 시스템      | $\mathcal{P}$     |
| Sun Blade 1000 시스템     | 4                 |
| Sun Enterprise 450 시스템 | 6                 |
| Sun Enterprise 250 시스템 | $\overline{2}$    |
| Sun Enterprise 220R 서버 | $\overline{2}$    |
| Sun Enterprise 420R 서버 | 2                 |

표 1 지원되는 시스템

#### <sup>표</sup> <sup>1</sup>지원되는 시스템 *(*계속*)*

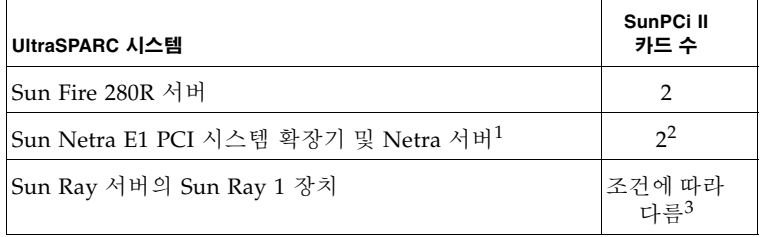

1. Netra E1 PCI 시스템 확장기는 Netra t1 Model 100/105, Netra t1 AC200/DC200, Netra t 1120/1125 및 Netra t 1400/1405 등의 서버에 사용할 수 있습니다.

### **여러 개의** SunPCi II **카드 설치**

시스템에 두 개 이상의 SunPCi II 카드를 설치하는 경우 다음 지침을 따르십시오.

- 각 카드를 설치할 때는 카드의 시스템 또는 MAC(이더넷) 주소(카드에 부착된 노란 색 라벨에 표기되어 있음. 예: 08:0F:20:F0:7F:16)와 PCI 슬롯 번호(카드를 설치하는 시스템의 뒷면 패널 참조)를 기록해 두십시오. SunPCi II 소프트웨어를 구성한 후 이 정보가 필요합니다.
- 시스템에 SunPCi II 카드를 설치하기 전에 SunPCi 소프트웨어의 기존 버전을 시스 템에서 모두 제거하십시오. 5페이지의 "이전 버전의 SunPCi 소프트웨어 제거"를 참 조하십시오.
- SunPCi II 소프트웨어를 설치하기 전에 SunPCi II 카드를 먼저 설치하십시오.
- 카드를 여러 개 설치한 경우에는 물리적 이더넷 네트워킹을 구성하십시오. 카드를 여러 개 설치하면 가상 네트워킹은 사용할 수 없습니다. 시스템에 SunPCi II 카드를 하나만 설치한 경우에는 모든 네트워킹 유형을 사용할 수 있습니다.
- 각 카드는 25와트(DC)의 전력을 사용합니다. DC 전원 요구량 계산에 대한 자세한 내 용은 시스템 설명서를 참조하십시오.

### **설치 장비**

SunPCi II 하드웨어를 설치하려면 다음 장비와 소프트웨어가 필요합니다.

- SunPCi II 카드(하나 이상)
- 사용 가능한 PCI 슬롯(직렬 및 병렬 포트가 있는 추가 백플레이트를 사용할 경우 카 드 당 두 개의 슬롯)이 있는 UltraSPARC 컴퓨터
- **4** Sun PCi II 2.3 **설치 안내서** 2002**년** 3**월**

<sup>2.</sup> PCI 카드 설치 방법은 *Netra E1 PCI System Expander Installation and Maintenance Manual*(806-6325)을 참조하십시오.

<sup>3.</sup> 설치 가능한 카드 수는 지원되는 시스템에 따라 다릅니다. SunPCi II는 지원되는 UltraSPARC 시스템에 제대로 설치 및 구성된 Sun Ray 1 장치 및 서버 소프트웨어를 지원합니다.

- 접지 손목끈(SunPCi II 패키지에 포함)
- Phillips 스크류드라이버(포함되지 않음)

참고 **–** 카드를 서비스 받아야 할 경우를 대비해서 상자와 모든 포장물을 보관하십시오.

## **시작하기**

이전 버전의 SunPCi 하드웨어와 소프트웨어가 설치되어 있는 경우 Microsoft Windows 운영 체제 소프트웨어를 설치하고 구성하기 전에 다음의 다섯 단계를 수행해야 합니다.

- 1. 이전 버전의 SunPCi 소프트웨어를 제거합니다.
- 2. 설치된 카드 중 SunPCi II 카드가 아닌 모든 SunPCi 카드를 제거합니다.
- 3. SunPCi II 하드웨어를 설치합니다.
- 4. 설명서 파일을 확인합니다.
- 5. SunPCi II 2.3 소프트웨어를 설치하고 구성합니다.

다음 네 개 절에서는 단계 1부터 단계 4까지의 작업을 설명합니다. 단계 5는 2장의 각 절 에서 자세하게 설명합니다.

#### ▼ **이전 버전의** SunPCi **소프트웨어 제거**

이 절은 이전 버전의 SunPCi 소프트웨어를 시스템에서 완전하게 제거하는 방법을 설명 합니다. 이전 소프트웨어를 제거하지 않으려면 이 절을 생략하십시오.

SunPCi 소프트웨어를 제거하려면 다음 단계를 수행하십시오.

**1.** 다음 명령을 입력하여 시스템의 수퍼유저로 로그인합니다**.** 

% **su**

**2.** 암호 프롬프트가 나타나면 루트 암호를 입력합니다**.** 암호를 모르면 시스템 관리자에게 문의하십시오.

1**장** SunPCi II **하드웨어 설치 5**

**3.** 다음 명령을 입력하여 **SunPCi II**의 소프트웨어 패키지를 제거합니다**.** 

# **/usr/sbin/pkgrm SUNWspci2**

SunPCi I의 패키지를 제거할 경우에는 위의 명령에서 SUNWspci2를 SUNWspci로 바꿉 니다. 명령을 실행하면 제거되는 파일 이름이 화면에 표시됩니다.

**4.** 다음을 입력하여 수퍼유저 상태를 종료합니다**.**

# **exit**

#### SunPCi I **카드 제거**

SunPCi II 카드가 아닌 SunPCi 카드가 시스템에 설치되어 있으면 SunPCi II 카드를 설 치하기 전에 기존의 SunPCi 소프트웨어 패키지와 함께 SunPCi 카드도 제거해야 합니 다. PCI 카드 제거 방법은 UltraSPARC 시스템과 함께 제공된 설명서를 참조하십시오.

참고 **–** SunPCi I에 대해 C: 드라이브로 설정된 드라이브는 SunPCi II의 부트 드라이브 로 사용할 수 없습니다. 기존 C: 드라이브에 새 SunPCi II 카드에 사용할 데이터가 있으 면, SunPCi II 카드와 소프트웨어를 설치한 후에 기존의 C: 드라이브를 D: 드라이브로 연결하십시오. 그런 다음 새로운 C: 드라이브에 응용 프로그램을 다시 설치해야 합니다.

## SunPCi II **하드웨어 설치**

이 절에서는 시스템에 SunPCi II 카드와 선택 사양인 추가 백플레이트를 설치하는 방법 에 대해 설명합니다. 백플레이트는 외부 직렬 장치나 병렬 장치(예: 모뎀 또는 로컬 프린 터)를 SunPCi II 카드에 직접 연결하는 경우에만 설치합니다.

참고 **–** 모든 SunPCi II 카드는 SunPCi II 소프트웨어를 설치하기 전에 설치해야 합니다. 설치하는 카드 수에 관계 없이 시스템에 소프트웨어는 한 번만 설치하면 됩니다.

**6** Sun PCi II 2.3 **설치 안내서** • 2002**년** 3**월**

#### ▼ **시스템 종료**

**1.** 다음 명령을 입력하여 시스템의 수퍼유저로 로그인합니다**.** 

```
% su
```
- **2.** 암호 프롬프트가 나타나면 루트 암호를 입력합니다**.** 암호를 모르면 시스템 관리자에게 문의하십시오.
- **3.** 다음 명령을 입력합니다**.**

# **uadmin 2 6**

uadmin 명령과 2 사이, 2와 6 사이에 공백을 한 칸씩 두어야 합니다. 시스템 본체의 전원이 꺼집니다.

- **4.** 시스템에 연결된 주변 장치의 전원을 끕니다**.**
- **5.** 시스템 뒷면에서 전원 코드를 제외한 케이블을 모두 뽑습니다**.**

전원 코드를 꽂아 두면 접지된 상태를 유지하게 되므로 정전기에 민감한 장치가 손상될 가능성이 줄어듭니다.

SunPCi II 카드를 새 시스템에 설치할 때는 전원 코드가 시스템의 소켓과 콘센트에 끼 워져 있는지 확인합니다. 이렇게 하면 정전기가 올바로 방전되어 카드나 시스템이 손상 되지 않습니다.

#### ▼ **시스템 덮개 제거**

**1.** 시스템 덮개나 장치 상단을 분리합니다**.**

해당 시스템에 포함된 설명서를 참조하십시오.

**2.** 접지 손목끈을 연결합니다**.**

손목끈의 구리로 된 끝부분을 시스템의 금속 프레임이나 전원 공급 장치의 케이스에 연 결합니다. 구리로 된 부분을 페인트 칠 표면이나 전원 공급 장치에 붙어있는 라벨에 연 결하지 말고 페인트를 칠하지 않은 금속 부분에 연결하십시오. 손목끈의 다른 쪽 끝을 손목에 부착합니다.

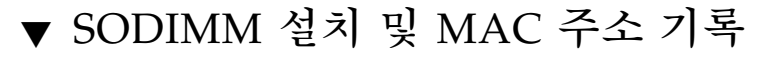

**1.** 정전기 방지 백에서 **SunPCi II** 카드를 꺼내십시오**.**

카드 가장자리를 잡습니다. 카드를 정전기 방지 백 또는 정전기 방지 매트(사용 가능한 경우) 위에 놓습니다.

**2.** 선택 사양인 **RAM SODIMM**을 추가로 구입한 경우 지금 설치합니다**.** 추가 **RAM**을 구 입하지 않았으면 이 단계를 생략합니다**.** 

SunPCi II 카드는 SODIMM이 한 개 설치된 표준 구성으로 제공됩니다. 필요하면 *SunPCi II SODIMM* 설치 설명서(추가 SODIMM 구입 시 함께 제공)에서 설명한 대로 두 번째 SODIMM을 추가할 수도 있습니다.

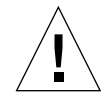

주의 **–** SunPCi II 카드는 Sun이 제공하는 SODIMM에서만 작동하도록 설계되었습니다. Sun이 제공하지 않는 SODIMM을 설치하면 SunPCi II 카드에 대한 보증이 무효가 됩니다.

**3.** 아래 표에 카드 스티커에 표기되어 있는 시스템 또는 **MAC(**이더넷**)** 주소와 카드를 설 치할 **PCI** 슬롯 번호를 함께 기록해 두십시오**.** 설치할 모든 카드에 대해 각 정보를 기록 해 두십시오**.**

SunPCi II 카드에는 카드의 시스템 또는 MAC(이더넷) 주소(예: 08:0F:20:F0:7F:16)가 표 기된 노란색 스티커가 부착되어 있습니다. 이 라벨은 카드의 중앙, 커넥터 위에 있습니 다. PCI 슬롯 번호는 시스템 뒷면 패널 또는 설명서를 참조하십시오.

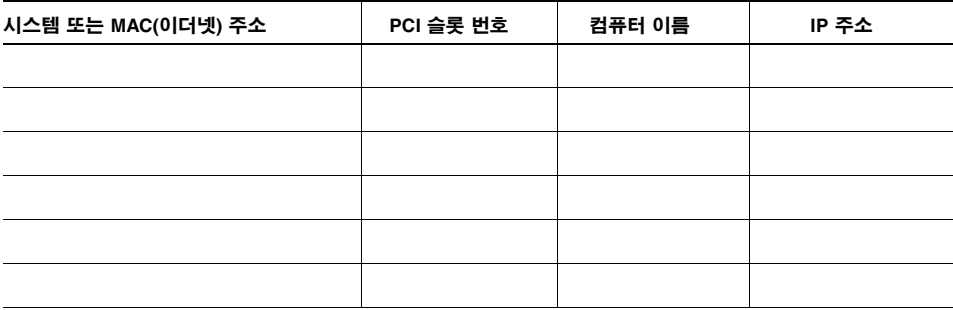

참고 **–** Microsoft Windows 소프트웨어를 설치할 때 PC 또는 서버에 대한 Microsoft Windows 컴퓨터 이름을 입력합니다. 네트워크를 사용할 경우에는 시스템 관리자에게 문의하여 해당 IP 주소를 받아야 합니다. 이러한 구성 절차는 *SunPCi II 2.3* 사용 설명서 에서 설명합니다.

**4.** 선택 사양인 추가 빅플레이트를 사용할 경우에는 다음 그림과 같이 각 **SunPCi II** 카드 에 추가 백플레이트를 연결합니다**.** 백플레이트를 사용하지 않을 경우에는 이 단계를 생 략합니다**.**

백플레이트를 설치하기 전에 커넥터를 연결하십시오. 추가 백플레이트를 사용하여 로컬 프린터 및 모뎀과 같은 외부 PC 주변 장치를 각 SunPCi II 카드에 설치할 수 있습니다.

다음 그림은 SunPCi II 카드와 백플레이트의 올바른 방향을 보여줍니다. 카드가 설치된 후 시스템 뒷면을 통해 보이는 포트 위치를 확인할 수 있습니다.

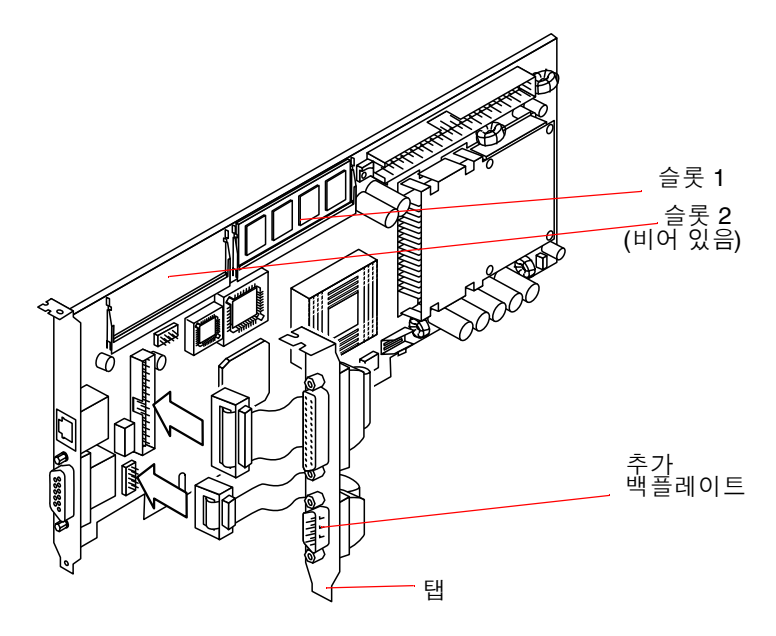

그림 **1-1** 추가 백플레이트 부착

### PCI **슬롯 확인**

시스템에서 PCI 슬롯 위치를 찾으려면 사용하는 시스템의 다음과 같은 그림이나 시스 템 설명서를 참조하십시오. 카드*를 지금 바로 설치하지 마십시오*. PCI 슬롯을 확인한 후에는 21페이지의 "PCI 슬롯 준비"의 지침을 따르십시오.

참고 **–** SunPCi II 카드는 32비트 또는 64비트 PCI 슬롯에서 작동합니다.

1**장** SunPCi II **하드웨어 설치 9**

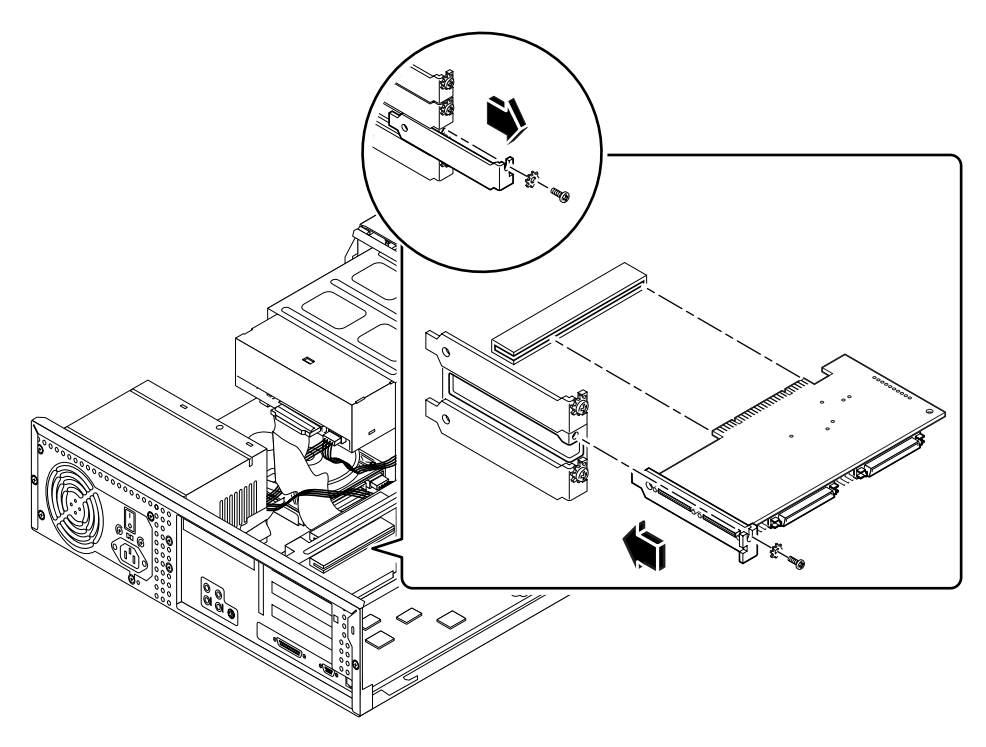

그림 **1-2** Ultra 5 시스템 PCI 슬롯

PCI 슬롯에 대한 추가 정보는 *Sun Ultra 5 Service Manual*을 참조하십시오.

#### 팁 **–** Ultra 10 시스템에 SunPCi II 카드를 설치할 때는 시스템 본체를 거꾸로 뒤집은 다음 덮개를 분리해야 합니다.

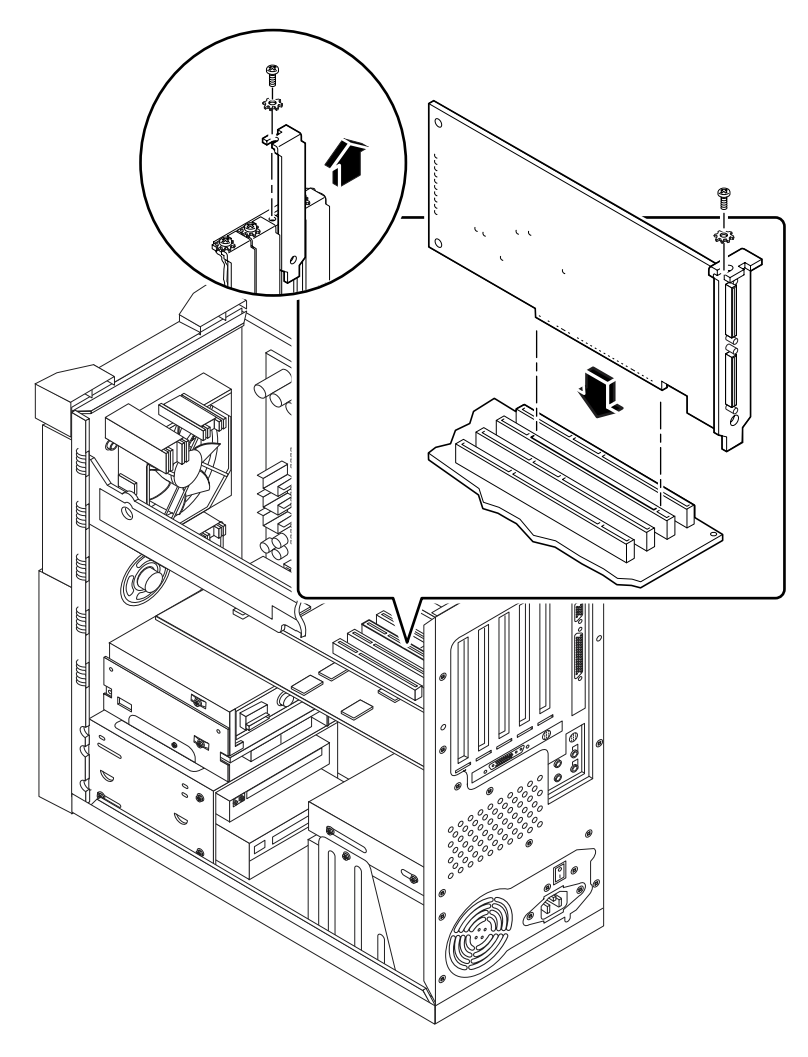

그림 **1-3** Ultra 10 시스템 PCI 슬롯

FFB(Fast Frame Buffer) 카드(또는 기타 보조 카드)가 Ultra 10 시스템에 설치되어 있는 경우, SunPCi II 카드를 PCI 슬롯에 넣을 때 FFB 카드가 빠지지 않도록 주의하십시오. FFB 카드를 시스템과 함께 주문하면 카드가 미리 설치되어 나옵니다. FFB 카드를 주문 하지 않으면 FFB 카드가 설치되어 있지 않습니다. PCI 슬롯에 대한 추가 정보는 *Sun Ultra 10 Service Manual*을 참조하십시오.

1**장** SunPCi II **하드웨어 설치 11**

#### 팁 **–** Ultra 60 시스템에 SunPCi II 카드를 설치할 경우에는 케이블을 아래로 누르십시오. 그래야 카드를 PCI 슬롯에 끼울 때 케이블이 방해되지 않습니다.

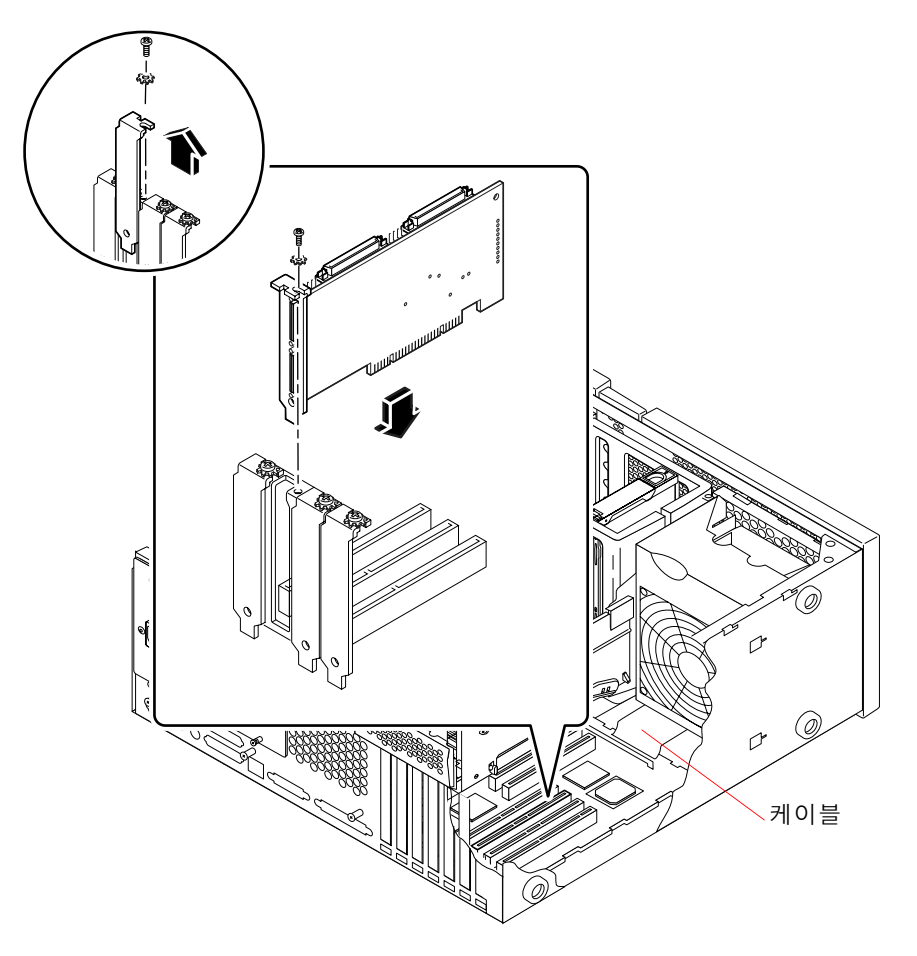

그림 **1-4** Ultra 60 시스템 PCI 슬롯

FFB(Fast Frame Buffer) 카드(또는 기타 보조 카드)가 Ultra 60 시스템에 설치되어 있는 경우, SunPCi II 카드를 PCI 슬롯에 넣을 때 FFB 카드가 빠지지 않도록 주의하십시오. FFB 카드를 시스템과 함께 주문하면 카드가 미리 설치되어 나옵니다. FFB 카드를 주문 하지 않으면 FFB 카드가 설치되어 있지 않습니다.

PCI 슬롯에 대한 추가 정보는 *Sun Ultra 60 Service Manual*을 참조하십시오.

**12** Sun PCi II 2.3 **설치 안내서** • 2002**년** 3**월**

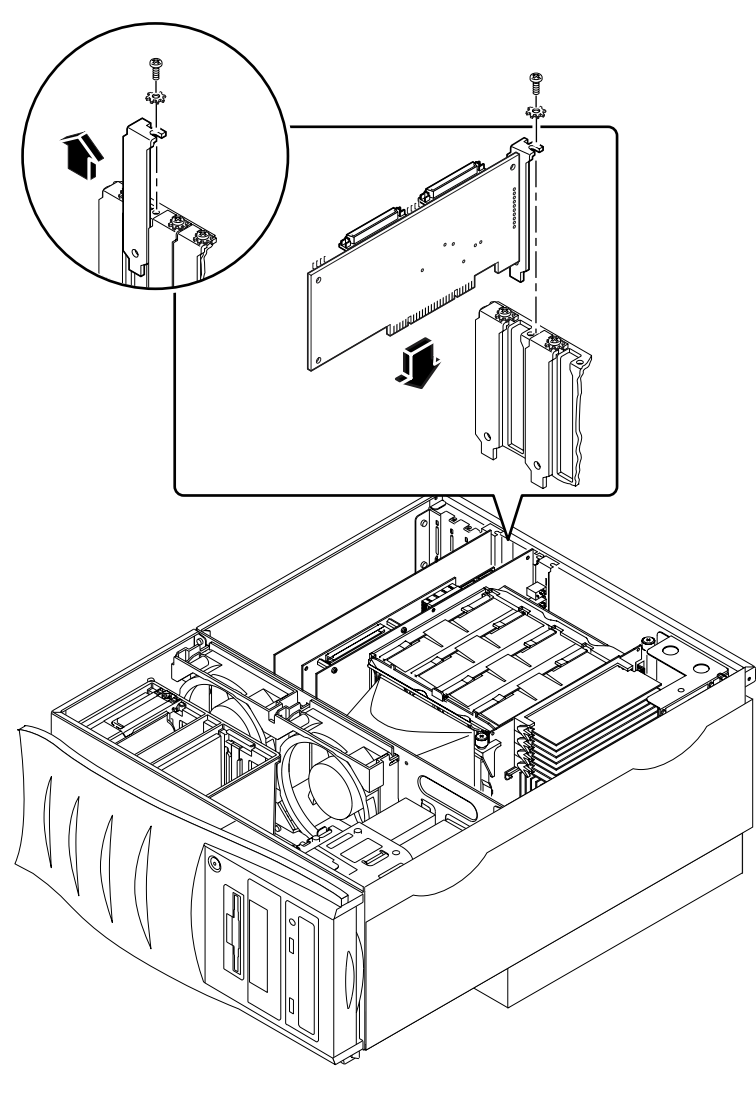

그림 **1-5** Ultra 80 시스템 PCI 슬롯

PCI 슬롯에 대한 추가 정보는 *Sun Ultra 80 Service Manual*을 참조하십시오.

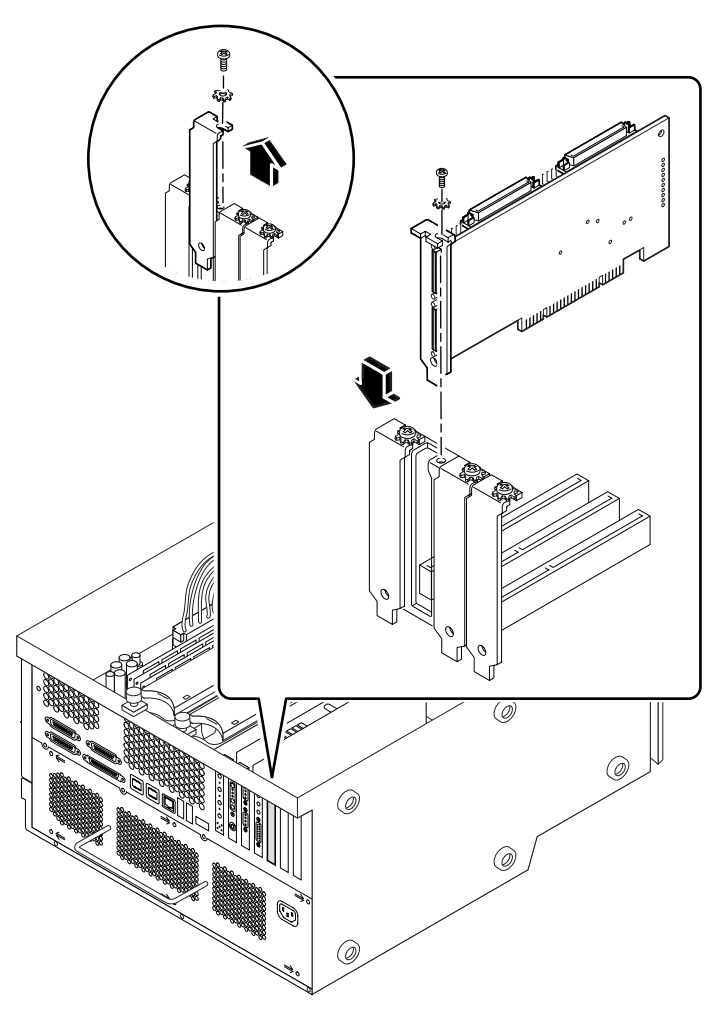

그림 **1-6** Sun Blade 1000 시스템 PCI 슬롯

PCI 슬롯에 대한 추가 정보는 *Sun Blade 1000 Service Manual*을 참조하십시오.

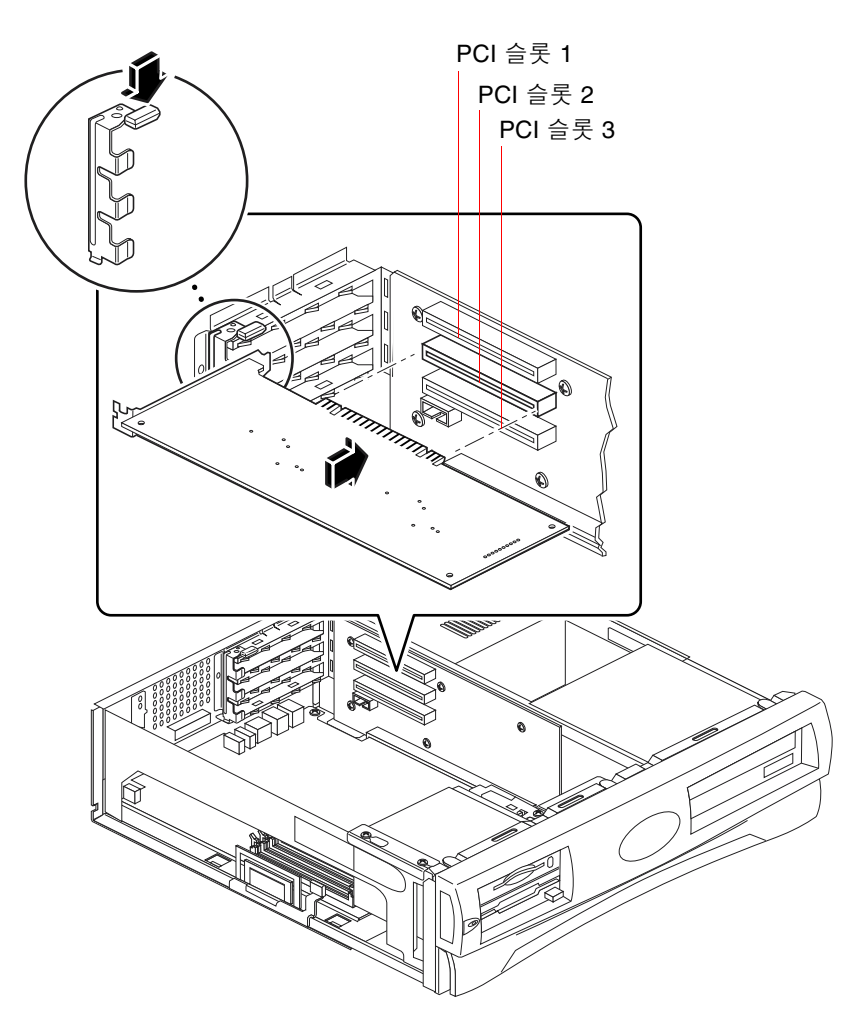

그림 **1-7** Sun Blade 100 시스템 PCI 슬롯

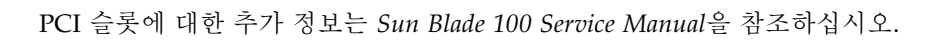

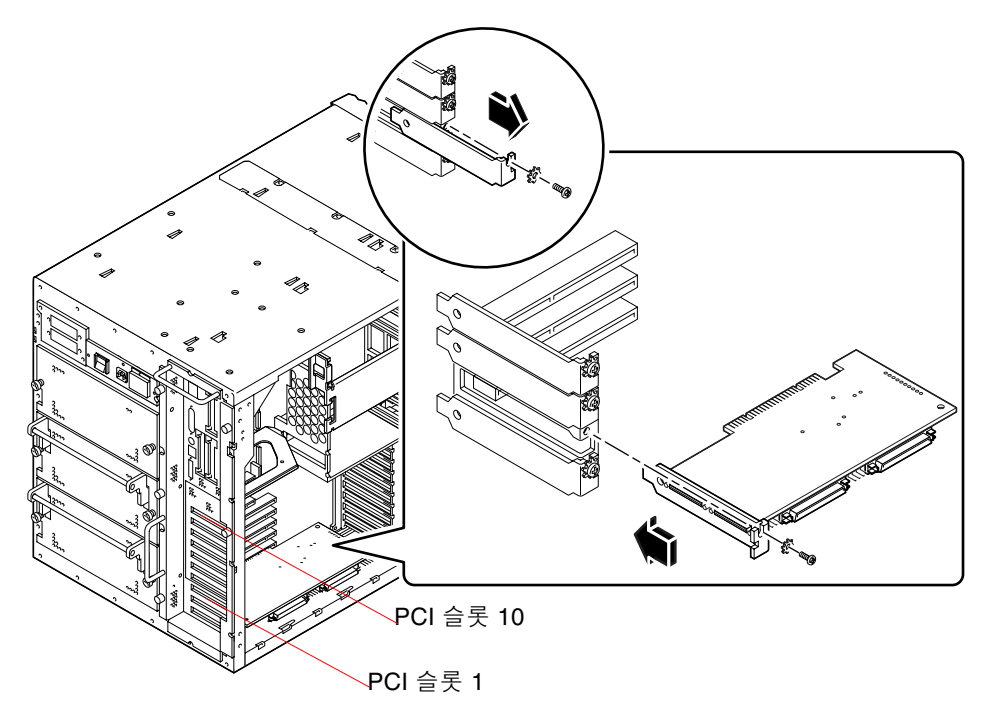

그림 **1-8** Sun Enterprise 450 시스템 PCI 슬롯

PCI에 대한 추가 정보는 *Ultra Enterprise 450 Server Owner's Guide*를 참조하십시오.

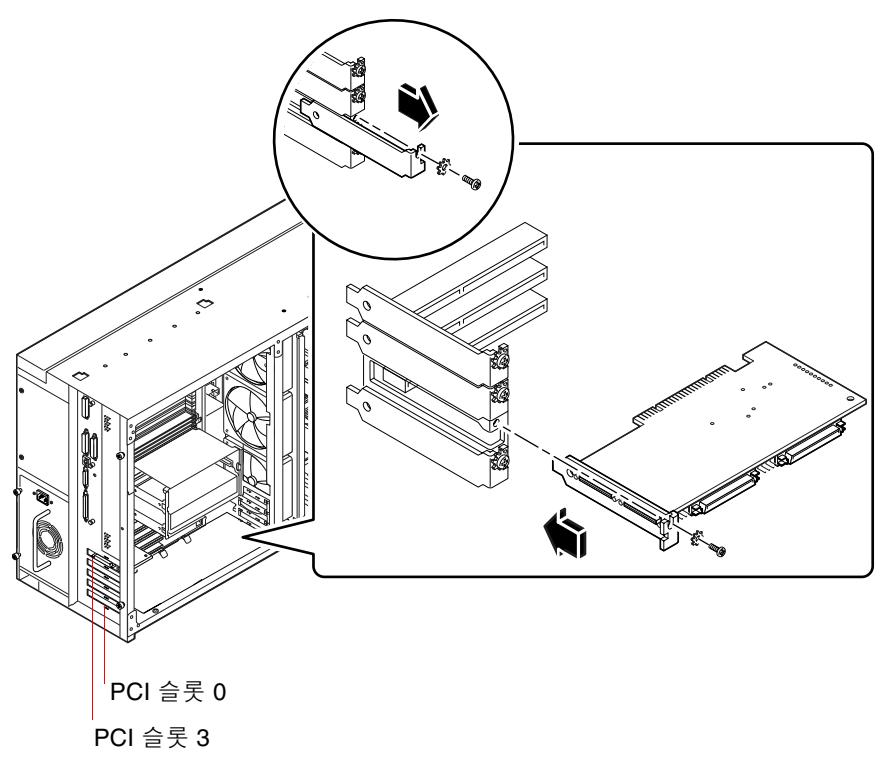

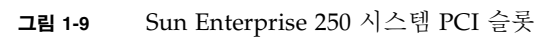

PCI에 대한 추가 정보는 *Sun Enterprise 250 Server Owner's Guide*를 참조하십시오.

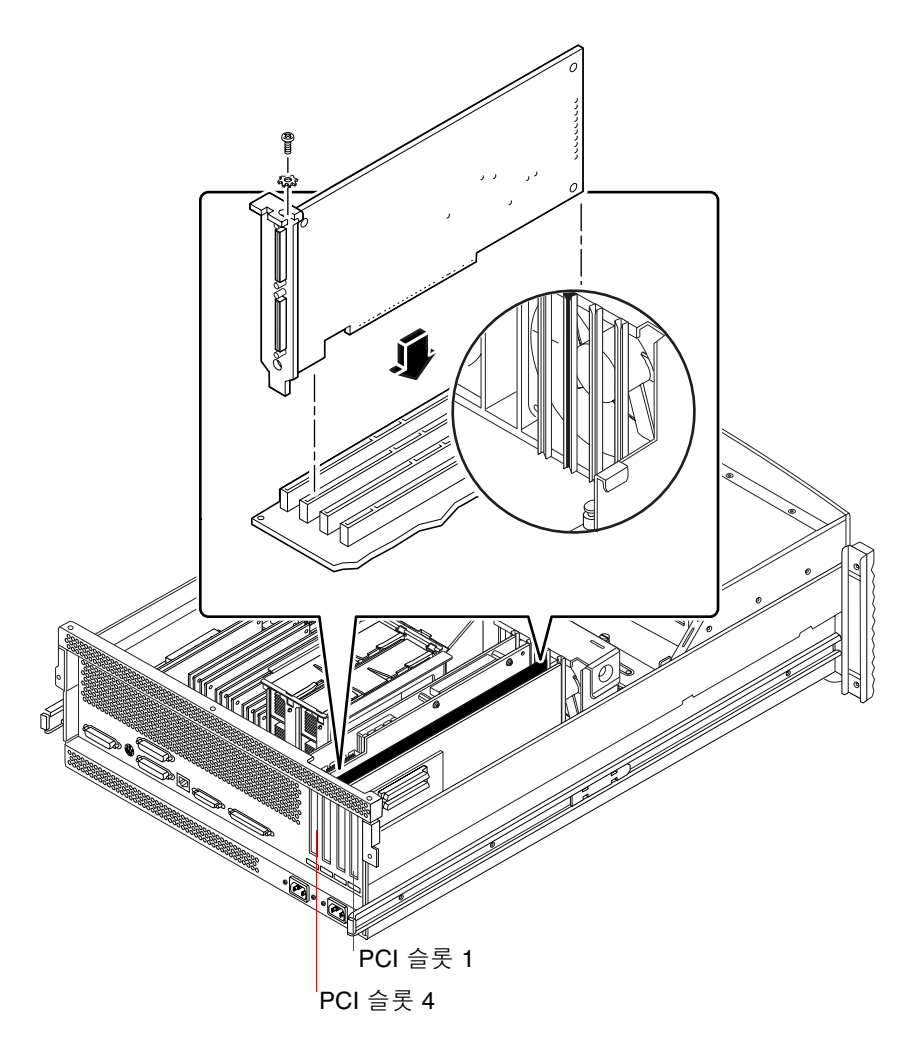

그림 **1-10** Sun Enterprise 220R 시스템 PCI 슬롯

PCI에 대한 추가 정보는 *Sun Enterprise 220R Server Owner's Guide* 및 *Sun Enterprise 220R Server Service Manual*을 참조하십시오.

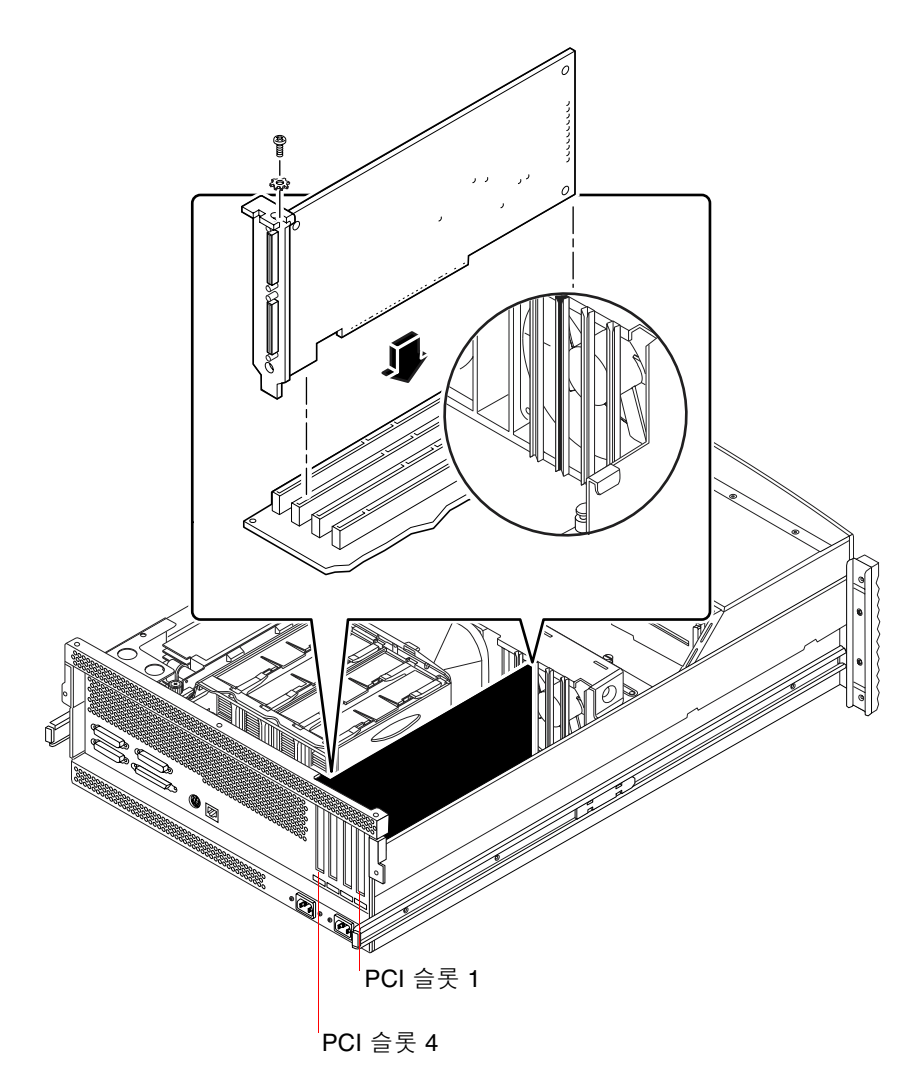

그림 **1-11** Sun Enterprise 420R 시스템 PCI 슬롯

PCI에 대한 추가 정보는 *Sun Enterprise 420R Server Owner's Guide* 및 *Sun Enterprise 420R Server Service Manual*을 참조하십시오.

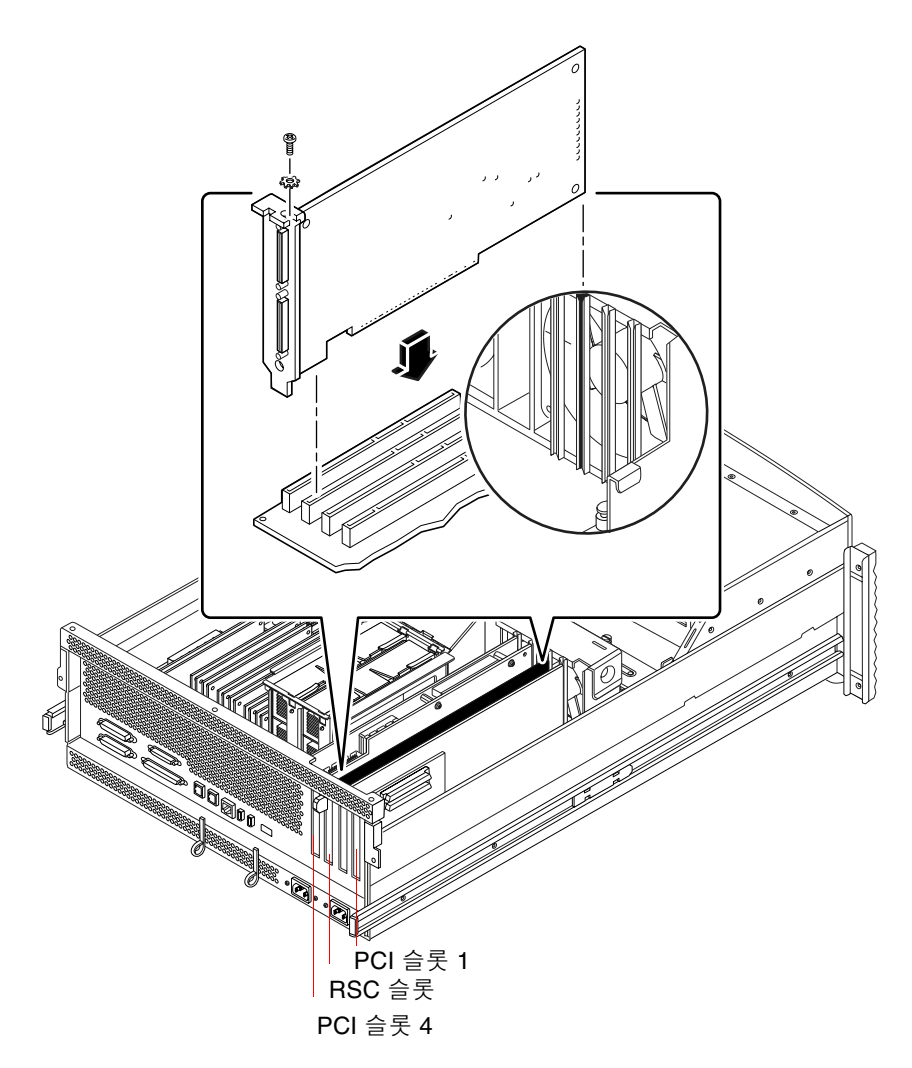

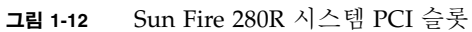

Sun Remote System Control(RSC) 카드는 RSC 슬롯에 설치됩니다. PCI 슬롯에 대한 추 가 정보는 *Sun Fire 280R Server Service Manual*을 참조하십시오.

### ▼ PCI **슬롯 준비**

SunPCi II 하드웨어를 설치하기 전에 카드를 설치할 PCI 슬롯을 준비해야 합니다.

참고 **–** 직렬 포트 및 병렬 포트가 장착되어 있는 선택 사양 추가 백플레이트를 사용하려 면 설치할 카드 당 두 개의 뒷면 패널 슬롯이 필요합니다.

- **Phillips** 스크류드라이버를 사용하여 채움 패널을 제거하거나 설치된 카드를 제거합니다**.** 채움 패널은 제거할 수 있는 금속 조각이며 빈 PCI 슬롯을 덮기 위해 설치되어 있습니다.
	- **a.** 두 개의 빈 슬롯에 카드를 설치할 경우 해당 슬롯을 덮고 있는 채움 패널을 제거합니다**.**
	- **b.** 사용 중인 슬롯에 카드를 설치할 경우 현재 설치되어 있는 카드를 제거합니다**.** 집게 손가락이나 엄지 손가락으로 카드 모서리를 잡고 위쪽으로 들어 올린 다음 시스템에 서 카드를 빼내십시오**.**

#### ▼ SunPCi II **카드 설치**

참고 **–** SunPCi II 카드를 Sun Blade 100 시스템에 설치할 경우에는 *SunPCi II 2.3 Product Notes*의 특별 지침을 참조하십시오.

#### **1. PCI** 슬롯에 **SunPCi II** 카드를 삽입합니다**.**

채움 패널을 제거하고 백플레이트 하단의 탭을 시스템 뒷면 패널의 구멍 쪽으로 밉니다. 추가 백플레이트를 사용할 경우는 인접한 슬롯도 사용해야 합니다.

다른 슬롯에 설치된 카드가 빠지지 않도록 주의합니다. SunPCi II 카드 포트와 추가 백 플레이트 포트(설치된 경우)가 시스템 뒷면 패널을 통해 외부로 나오는지 확인하십시오.

**2. SunPCi II** 카드의 나사를 조여 완전히 고정합니다**.**

채움 패널에서 빼낸 나사를 사용합니다.

- **3.** 선택 사양인 추가 백플레이트를 사용하는 경우 탭을 제대로 삽입하고 나사를 조여 **SunPCi II** 카드 옆에 고정합니다**.**
- **4.** 카드를 여러 개 설치하는 경우에는 **SunPCi II** 보조 프로세서 카드를 모두 설치할 때까 지 이 절차를 반복합니다**.**

각 카드를 설치한 다음에는 8페이지의 "SODIMM 설치 및 MAC 주소 기록"에 있는 표 에 카드 정보 및 슬롯 번호를 정확하게 기록했는지 확인하십시오.

▼ **설치 완료**

- **1.** 손목에서 손목끈을 풀고 시스템에서 분리합니다**.**
- **2.** 사용 중인 시스템 설명서에 따라 시스템 덮개나 본체 상단을 닫습니다**.** 시스템 설명서를 참조하십시오.
- **3.** 모든 케이블을 시스템 뒷면에 다시 연결합니다**.**

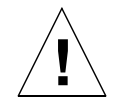

주의 **–** 시스템 덮개나 본체 상단을 다시 설치하고 고정할 때까지 시스템 전원을 켜지 마십시오.

- **4.** 시스템 주변 장치의 전원을 켭니다**.**
- **5.** 시스템 본체 전원을 켭니다**.** 시스템 본체의 전원을 켜면 시스템이 자동으로 재시동합니다.
- **6.** 수퍼유저로 로그인합니다**.**
- **7.** 수퍼유저 프롬프트에서 halt를 입력한 다음 boot -r을 입력하여 시스템을 시작합니다**.**
- **8.** 수퍼유저로 다시 로그인하여 **2**장의 **SunPCi II** 소프트웨어 설치 지침을 수행합니다**.**

참고 **–** 시스템이 SunPCi II 카드를 인식하지 못하거나 시스템 전원을 켠 후에도 시스템 이 재시작하지 않으면 SunPCi II 카드가 PCI 슬롯에 제대로 연결되지 않은 것입니다. 시스템 전원을 끄고 시스템 덮개를 다시 열어 SunPCi II 카드를 다시 설치한 다음 이 절 차를 반복합니다.

## **다음 작업**

SunPCi II 버전 2.3 소프트웨어를 설치하려면 2장을 참조하십시오.

**22** Sun PCi II 2.3 **설치 안내서** • 2002**년** 3**월**

## SunPCi II **소프트웨어 설치**

이 장에서는 Sun이 제공하는 Solaris 운영 환경 패치와 SunPCi II CD에 있는 SunPCi II 버전 2.3 소프트웨어를 설치하는 방법을 단계별로 설명합니다. 또한 보증 서비스를 받 는 방법도 설명합니다.

이 장에서 다룰 내용은 다음과 같습니다.

- 23페이지의 "지원되는 Solaris 운영 환경"
- 24페이지의 "Solaris 패치 설치"
- 29페이지의 "SunPCi II 소프트웨어 설치"
- 32페이지의 "보증 서비스"

## **지원되는** Solaris **운영 환경**

SunPCi II 버전 2.3 소프트웨어는 다음 운영 환경을 실행하는 지원 가능한 UltraSPARC 시스템에 설치할 수 있습니다.

- Solaris 2.6 운영 환경
- Solaris 7 운영 환경
- Solaris 8 운영 환경

SunPCi 2.3 소프트웨어는 SunOS/BSD 호환 패키지에 따라 다릅니다. SunPCi 소프트 웨어를 사용하려면 기본적으로 해당 패키지가 시스템에 설치되어 있어야 합니다.

## **지원되는** Microsoft Windows **운영 체제**

SunPCi II 제품은 다음 Microsoft Windows 운영 체제(필요한 경우 표시된 서비스 팩 포 함)를 지원합니다.

- Microsoft Windows XP Professional(Windows XP Professional)
- Microsoft Windows 2000 Professional(Windows 2000 Professional) 서비스 팩 2
- Microsoft Windows 2000 Server Edition(Windows 2000 Server) 서비스 팩 2
- Microsoft Windows NT 4.0 Workstation(Windows NT4 WS) 서비스 팩 6a
- Microsoft Windows NT 4.0 Server(Windows NT4 Server) 서비스 팩 6
- Microsoft Windows NT Terminal Server 4.0(Windows NT4 TS) 서비스 팩 6
- Microsoft Windows Millennium Edition (Windows ME)
- Microsoft Windows 98 Second Edition (Windows 98 SE)

참고 **–** SunPCi II 2.3 소프트웨어는 Windows 95 운영 체제 또는 Microsoft Windows 98 의 초기 릴리스는 지원하지 않습니다.

## Solaris **패치 설치**

워크스테이션에 Sun Creator3D(Fast Frame Buffer 또는 FFB) 또는 Sun Elite3D 그래픽 액셀러레이터 카드(Advanced Frame Buffer 또는 AFB)가 설치되어 있는 경우 특정 소 프트웨어 패치를 다운로드하여 설치해야 프레임 버퍼가 SunPCi II 소프트웨어와 호환 됩니다. 패치를 설치하지 않으면 SunPCi II 소프트웨어가 설치 및 정상 작동 중에 정지 할 수 있습니다.

표 2-1에는 각 버전의 Solaris 운영 환경과 카드 종류에 필요한 패치가 나열되어 있습니 다. 특정 카드 종류에 대한 패치가 여러 개 있을 경우에는 각 패치를 다운로드하여 패치 설치 설명에 따라 권장된 패치를 모두 설치하십시오.

**24** Sun PCi II 2.3 **설치 안내서** • 2002**년** 3**월**

표 **2-1** 그래픽 액셀러레이터 카드 패치

| Solaris 버전  | 그래픽 카드 종류(장치 이름)      | 패치 번호 <sup>1</sup>                           |
|-------------|-----------------------|----------------------------------------------|
| Solaris 2.6 | Elite3D(afb0@)        | 105361-11 이상<br>105363-30 이상<br>106022-09 이상 |
|             | Creator3D(ffb0@)      | 105360-34 이상<br>105361-11 이상<br>106022-09 이상 |
| Solaris 7   | Elite3D(afb0@)        | 106144-17 이상<br>106147-06 이상<br>106148-12 이상 |
|             | Creator3D(ffb0@)      | 106145-19 이상<br>106147-06 이상<br>106148-12 이상 |
| Solaris 8   | $E$ lite $3D$ (afbo@) | 108604-04 이상                                 |
|             | Creator3D(ffb0@)      | 108605-05 이상                                 |

1. 패치에는 기본 번호가 있습니다. 그러나 대시 기호 다음의 번호는 계속 갱신됩니다. 별도의 지침이 없는 한 *가장*<br>- *최근 버전*의 패치를 찾으십시오.

표 2-2에는 각 Solaris 운영 환경 버전의 필수 글꼴 서버 패치 및 기타 필수 패치가 나열되 어 있습니다. 특정 Solaris 버전에 대한 패치가 여러 개 있을 경우에는 각 패치를 다운로 드하여 패치 설치 설명에 따라 권장된 패치를 모두 설치하십시오.

표 **2-2** 글꼴 서버 패치 및 기타 패치

| Solaris 버전  | 패치 번호 <sup>1</sup>                                                                     |
|-------------|----------------------------------------------------------------------------------------|
|             |                                                                                        |
| Solaris 2.6 | 105633-56 이상(모든 시스템에 필요)<br>105486-04 이상(모든 시스템에 필요)<br>106362-32 이상(M64 그래픽 시스템에만 필요) |
| Solaris 7   | 108376-24 이상(모든 시스템에 필요)<br>106146-18 이상(M64 그래픽 시스템에만 필요)                             |
| Solaris 8   | 108652-35 이상(모든 시스템에 필요)<br>108606-10 이상(M64 그래픽 시스템에만 필요)                             |

1. 패치에는 기본 번호가 있습니다. 그러나 대시 기호 다음의 번호는 계속 갱신됩니다. 별도의 지침이 없는 한 *가장*<br>- *최근 버전*의 패치를 찾으십시오.

#### Sun**에서 패치 다운로드**

Sun과 서비스 계약을 했을 경우 http://sunsolve.sun.com/pub-cgi/ show.pl?target=home에서 이러한 패치를 다운로드할 수 있습니다. SunSolveSM 웹 사이트에서 Patch Finder에 번호를 입력하여 원하는 패치를 검색한 후 사이트에서 해당 패치를 다운로드합니다. 서비스 계약을 하지 않은 경우에는 판매 대리점에 패치 액세스 정보에 대해 문의하십시오.

Sun Developer 커뮤니티의 구성원인 경우에는 Access1 사이트 (http://access1.sun.com/cgi-bin/query.cgi)에서 패치를 검색하여 다운로 드할 수 있습니다.

#### ▼ Solaris **프레임 버퍼 유형 확인**

현재 워크스테이션에 설치되어 있는 그래픽 액셀러레이터 카드의 유형을 확인하려면 다음과 같이 하십시오.

**1.** 시스템 프롬프트에서 다음 명령을 입력합니다**.**

% **cd /dev/fbs**

- **2.** ls를 입력하여 시스템에 설치된 장치를 나열합니다**.**
	- Elite3D 카드가 설치되어 있으면 다음과 같은 정보가 표시됩니다.

afb0@

■ Creator3D 카드가 설치되어 있으면 다음과 같은 정보가 표시됩니다.

ffb0@

#### ▼ Solaris **버전 확인**

현재 운영 체제의 버전을 확인하려면 다음과 같이 하십시오.

● 다음 명령을 입력합니다**.**

% **uname -a**

워크스테이션에 다음과 같은 텍스트가 표시됩니다.

```
SunOS myworkstn 5.6 Generic sun4u sparc SUNW,Ultra-60
```
표시되는 SunOS 버전 번호를 기록해 두십시오. 예를 들어, SunOS 5.6은 Solaris 2.6이고, SunOS 5.7은 Solaris 7이고, SunOS 5.8은 Solaris 8입니다.

### ▼ Solaris **패치 설치**

패치를 설치하려면 다음과 같이 하십시오.

**1.** 다음 명령을 사용하여 시스템의 수퍼유저로 로그인합니다**.** 

% **su**

- **2.** 암호 프롬프트가 나타나면 루트 암호를 입력합니다**.** 암호를 모르면 시스템 관리자에게 문의하십시오.
- **3.** cd 명령을 사용하여 다운로드한 패치가 있는 디렉토리로 이동합니다**.**

**4.** 다음 명령 중 하나를 입력합니다**.**

■ Solaris 2.6을 실행 중이면 다음 명령을 입력합니다.

# **./installpatch .**

■ Solaris 7 또는 Solaris 8을 실행 중이면 다음 명령을 사용합니다.

# ./**patchadd .**

설치하는 데 몇 분이 걸립니다. 다음과 같은 콘솔 메시지가 나타납니다.

설치된 패키지와 패치 확인 중... 패치 파일 목록 생성 중... 충분한 파일 시스템 용량 확인 중(다소 시간이 걸림)... 패치 패키지 설치 중...

패치 설치가 완료되면 콘솔에 다음 메시지가 나타납니다. (xxxxxx 자리에는 설치한 패 치 번호가 나타납니다.)

패치 번호 xxxxxx가 설치되었습니다. 설치된 패치 패키지: SUNWcsr

패치 설치 중 오류가 보고되면 해당 패치와 함께 제공된 README 파일을 참조하십시오.

Solaris 패치를 두 개 이상 설치해야 하면 각 패치에 대해 이 절차를 반복합니다. 각 유형 의 그래픽 카드에 필요한 패치 목록을 보려면 표 2-1을 참조하고, 기타 필수 패치를 보려 면 표 2-2를 참조하십시오.

**5.** 다음을 입력하여 수퍼유저 상태를 종료합니다**.**

# **exit**

## SunPCi II **소프트웨어 패키지 정보**

SunPCi II 2.3 제품 CD에는 다음의 두 가지 소프트웨어 패키지가 들어 있습니다.

■ SUNWspci2—코어 SunPCi 소프트웨어

시스템의 SunPCi II 카드에서 SunPCi 소프트웨어를 실행하려는 경우 코어 SunPCi 소프트웨어 패키지를 설치합니다.

■ SUNWspvnc—SunPCi VNC(가상 네트워크 컴퓨팅)<sup>1</sup> 서버 및 클라이언트 소프트웨어 호스트 시스템에 대해 SunPCi Boot@Boot 기능을 구성하려는 경우 또는 원격 시스템 에서 VNC를 통해 SunPCi를 사용하려는 경우 SunPCi VNC 패키지를 설치합니다.

Boot@Boot는 SunPCi II 2.3 릴리스의 새 기능으로서, 이 기능을 사용하면 SunPCi 카드 가 설치되어 있는 Solaris 시스템을 부팅할 때 SunPCi 2.3 소프트웨어가 해당 카드에서 자동으로 시작되도록 구성할 수 있습니다. 또한 특정 원인으로 인해 SunPCi 세션이 실 패할 경우 자동으로 재시작하는 기능과 Microsoft Windows 운영 체제의 정상적인 종 료를 포함하여 SunPCi 세션을 정상 종료하는 기능도 지원합니다. Boot@Boot 및 VNC 구성/사용에 대한 자세한 내용은 *SunPCi II 2.3* 사용 설명서의 11장을 참조하십시오.

SunPCi 소프트웨어를 시스템에 설치하고 SunPCi II 카드에서 Boot@Boot 기능을 사용 하려면 SUNWspvnc 패키지를 설치해야 합니다. SUNWspvnc 패키지를 설치하면 사용자 정의된 VNC X 서버(Xvnc)에 SunPCi 응용 프로그램을 표시할 수 있습니다.

또한 SUNWspvnc VNC 패키지를 시스템에 설치하면 원격 시스템에서 실행 중인 VNC 와 상호 작용할 수도 있습니다.

### ▼ SunPCi II **소프트웨어 설치**

- **1. SunPCi II 2.3** 소프트웨어 **CD**를 시스템의 **CD** 드라이브에 넣습니다**.**
- **2. Solaris** 바탕 화면에서 명령**(**터미널**)** 창을 엽니다**.**
- **3.** 다음 명령을 입력하여 시스템의 수퍼유저로 로그인합니다**.**

% **su**

<sup>1.</sup> VNC(가상 네트워크 컴퓨팅) 소프트웨어의 저작권은 X Consortium(1993년) 및 AT&T Laboratories, Cambridge (1999년)가 보유하고 있습니다. 모든 권리는 저작권자의 소유입니다. VNC의 SunPCi 구현은 SunPCi 제품만 지<br>원합니다. VNC의 다른 버전은 이 VNC 버전과 호환되지 않습니다. VNC 소스 코드는 SunPCi II CD의 /Source 디렉토리에 포함되어 있습니다. VNC 소스 코드의 사용, 수정 또는 재배포에 대한 정보는 소스 코드의 법적 조항 부분을 참조하십시오.

**4.** 암호 프롬프트가 나타나면 루트 암호를 입력합니다**.**

암호를 모르면 시스템 관리자에게 문의하십시오.

**5.** 다음 명령을 입력하여 pkgadd 프로그램을 시작합니다**.**

```
# /usr/sbin/pkgadd -d /cdrom/cdrom0/Product
```
pkgadd 프로그램이 시작되면서 다음 메시지가 나타납니다.

다음 패키지를 사용할 수 있습니다. 1 SUNWspci2 SunPCi II (sparc) 2.3 2 SUNWspvnc SunPCi II VNC (sparc) 1.0 처리할 패키지(모든 패키지를 처리하려면 '모두')를 선택합니다. (기본값: 모두) [?,??,q]:

소프트웨어 패키지에 대한 내용은 29페이지의 "SunPCi II 소프트웨어 패키지 정보"를 참조하십시오.

**6.** 기본 선택 사항**(**두 패키지 모두 설치**)**을 승인하려면 **Return**을 누르고 **SunPCi II** 패키 지만 설치하려면 **1**을**, SunPCi II VNC** 패키지만 설치하려면 **2**를 선택합니다**.** 그런 다음 y를 입력하여 선택 사항을 확인합니다**.**

pkgadd 프로그램이 시스템의 /opt 디렉토리로 SunPCi II 파일을 복사합니다. 복사되 는 파일 목록이 화면에 나타납니다. SunPCi II 파일이 모두 복사되면 pkgadd가 다음 메 시지를 표시합니다.

```
SUNWspci가 설치되었습니다.
다음 패키지를 사용할 수 있습니다.
1 SUNWspci2 SunPCi II
         (sparc) 2.3
2 SUNWspvnc SunPCi II VNC
         (sparc) 1.0
처리할 패키지(모든 패키지를 처리하려면 '모두')를 선택합니다. (기본값: 모두) 
[?,??,q]:
```
**7.** q를 입력하여 pkgadd 프로그램을 종료합니다**.**

**8.** 다음을 입력하여 수퍼유저 상태를 종료합니다**.**

# **exit**

일반 사용자 세션으로 돌아갑니다.

**9. SunPCi II** 소프트웨어에서 카드를 인식하는지 확인하려면 프롬프트에서 다음 명령을 입력합니다**.**

% **/opt/SUNWspci2/bin/sunpci -l**

시스템에 설치된 카드 목록이 나타납니다.

참고 **–** SunPCi II 소프트웨어를 제거해야 할 경우에는 5페이지의 "이전 버전의 SunPCi 소프트웨어 제거"를 참조하십시오.

## **다음 작업**

SunPCi II 카드 및 소프트웨어를 성공적으로 설치한 다음에는 SunPCi II 2.3 소프트웨어 를 구성하고 지원되는 Microsoft Windows 운영 체제(24페이지의 "지원되는 Microsoft Windows 운영 체제" 참조)를 설치해야 합니다.

*SunPCi II 2.3* 사용 설명서의 2장을 참조하여 설치 절차를 계속 수행하십시오. *SunPCi II 2.3* 사용 설명서에는 Microsoft Windows를 설치하여 SunPCi II 소프트웨어와 함께 실 행하기 위한 모든 지침이 단계별로 제공되어 있습니다.

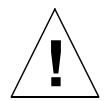

주의 **–** Microsoft Windows 설치 및 Solaris 운영 환경 소프트웨어 설치에 익숙한 경우 라도 *SunPCi II 2.3* 사용 설명서의 지침에 따르십시오. SunPCi II에 설치하는 것과 표준 Microsoft Windows PC에 설치하는 것에는 약간의 차이가 있습니다. 또한 *SunPCi II 2.3* 사용 설명서에는 Solaris 소프트웨어와 Microsoft Windows가 상호 작용하는 방식 에 대한 중요 정보가 포함되어 있습니다. 사용 설명서의 지침을 따르지 않으면 설치에 실패할 수 있습니다.

## **보증 서비스**

보증 기간 이후에도 SunPCi II 카드에 대한 다양한 서비스 옵션을 사용할 수 있습니다. 이러한 옵션과 각 옵션의 장점에 대한 설명은 지역 서비스 제공업체나 Sun 제품 판매업 체에 문의하십시오.

다음 절차는 보증 기간 중 SunPCi II 카드에 이상이 있다고 생각될 때 따라야 하는 사항 에 대한 설명입니다.

참고 **–** 세부 절차는 서비스 제공업체나 판매 대리점의 보증 서비스에 따라 다를 수 있습 니다.

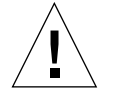

주의 **–** 프로세서에 대한 현장 업그레이드를 수행하거나 카드에 Sun이 제공하지 않는 RAM SODIMM을 추가하면 보증 서비스를 받을 수 없습니다.

#### ▼ **불량 카드 교체**

**1.** 카드에 문제가 있는지 확인합니다**. 6**페이지의 **"SunPCi II** 하드웨어 설치**"**에서 설명한 대로 카드가 올바로 설치되어 있는지 확인하십시오**.**

참고 **–** *SunPCi II 2.3* 사용 설명서에는 SunPCi II 하드웨어 및 소프트웨어 문제 해결 지 침이 있습니다. 자세한 내용은 사용 설명서를 참조하십시오.

#### **2.** 문제가 있으면 서비스 제공업체나 판매 대리점에 연락합니다**.**

가능한 경우 시스템의 일련 번호와 SunPCi II 카드 판매 주문 번호를 알려주면 서비스 를 신속하게 받을 수 있습니다. 서비스 제공업체가 제공하는 서비스는 Sun의 표준 보증 서비스와 다를 수 있습니다.

**3.** 문제가 있는 카드를 빼냅니다**.**

UltraSPARC 시스템과 함께 제공된 설명서의 PCI 카드 제거 지침을 따르거나 서비스 제공업체에 요청하여 카드를 제거하십시오.

참고 **–** SunPCi II 카드에 추가 메모리를 설치했으면 서비스를 받기 위해 카드를 반환하 기 전에 제거해야 합니다. 반환하는 카드는 원래 구성대로 원래 크기의 SODIMM이 설 치되어 있어야 하며, 추가 백플레이트 및 모든 부속이 그대로 포함되어 있어야 합니다. 카드를 교체할 때 교체 카드에 추가 메모리는 설치되지 않습니다. 추가 메모리는 교체 카드에 설치할 수 있도록 안전한 곳에 보관하십시오.

#### **4.** 교체 카드가 도착할 때까지 기다립니다**.**

교체 부품 발송 방식은 서비스 제공업체에 따라 다릅니다.

- **5.** 교체 카드를 설치하고 올바로 작동하는지 확인합니다**.**
- **6.** 불량 카드는 서비스 제공업체에 반환합니다**.**

불량 카드 반환에 대한 세부 지침도 서비스 제공업체에 따라 다릅니다.

Sun PCi II 2.3 **설치 안내서** • 2002**년** 3**월**